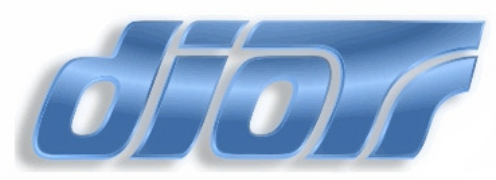

## Dział Informatycznej Obsługi Toku Studiów Uniwersytet Śląski

# **WYPEŁNIANIE PROTOKOŁÓW w USOSWEB**

# **INSTRUKCJA DLA OSÓB PROWADZ**Ą**CYCH ZAJ**Ę**CIA DYDAKTYCZNE**

Instrukcja została przygotowana na podstawie przewodnika opracowanego na Uniwersytecie Warszawskim dostępnego pod adresem http://usosownia.uw.edu.pl/sites/default/files/podreczniki/usosweb-protokoly.pdf

Katowice, 2010

#### **WPROWADZENIE**

System USOS, czyli Uniwersytecki System Obsługi Studiów jest centralnym systemem informatycznym Uniwersytetu Śląskiego służącym dokumentowaniu toku studiów. Znajdują się w nim między innymi informacje o programach studiów, zajęciach na które uczęszczają studenci i wystawionych im ocenach. W systemie tym można również zapisać również harmonogramy zajęć. Użytkownikami tego systemu są w większości pracownicy dziekanatów, a dostęp do systemu USOS jest ograniczony.

Z systemem USOS związany jest system USOSWeb, który nazywany jest często systemem satelitarnym systemu USOS. Jest to związane z faktem, że dane znajdujące się w tym systemie pobierane są z systemu USOS. Celem systemu USOSWeb jest udostępnienie studentom informacji o ich przebiegu studiów oraz umożliwienie pracownikom wykonywanie takich czynności jak: wprowadzanie ocen, czy też generowania list studentów.

Podkreślmy, że systemy USOSWeb oraz USOS są systemami rozłącznymi. Wymiana danych pomiędzy nimi następuje w trakcie tak zwanych migracji danych odbywających się zwykle raz na dobę. Podczas migracji danych, trwających około 20 minut, system USOSWeb jest niedostępny dla użytkowników. Mankamentem migracji danych jest fakt jednodniowego opóźnienia w przeniesieniu danych z systemu USOS do systemu USOSWeb i odwrotnie. Zatem jeśli pracownik wprowadzi oceny w systemie USOSWeb, to dopiero następnego dnia rano dziekanat zobaczy je w systemie USOS.

 W dokumencie tym zajmujemy się tylko jednym z aspektów pracy z systemem USOSWeb – modułem wystawiania ocen przez pracowników. Pewną barierą w mówieniu o systemie USOS jest specyficzne słownictwo, którym posługują się użytkownicy systemu. W tym dokumencie staraliśmy się ograniczyć do minimum stosowanie tego słownictwa. Przyjęliśmy konwencję, że tak zwane nazwy USOSowe, które w naszej opinii będą szczególnie użyteczne w pracy z systemem USOS lub USOSWeb umieszczamy w nawiasach.

 System USOS odzwierciedla naturalne relacje pomiędzy przedmiotami, zajęciami, grupami zajęciowymi i protokołami. Mianowicie w danym semestrze roku akademickiego (nazywanym w systemie USOS cyklem dydaktycznym) uruchamiany jest przedmiot. Na tym etapie może zostać wskazana osoba pełniąca rolę koordynatora tego przedmiotu. Jej obowiązkiem jest koordynowanie wypełniania protokołów przez pracowników. Następnym etapem definiowania przedmiotu jest określenie zajęć przedmiotu. Na przedmiot w cyklu może się składać kilka rodzajów zajęć, na przykład na przedmiot o nazwie *Analiza matematyczna* (Rys. 0) mogą składać się wykład i ćwiczenia. Idąc dalej, na każdy rodzaj zajęć może składać się wiele grup zajęciowych. I tak w naszym przykładzie wykład będzie miał tylko jedną grupę zajęciową, a ćwiczenia dwie grupy zajęciowe. Aby zdefiniować poprawnie grupę powinniśmy wskazać kto prowadzi w niej zajęcia oraz kiedy i gdzie te zajęcia się odbywają. Poprzez skojarzenie grupy zajęciowej z pracownikiem dajemy mu możliwość wprowadzania ocen w systemie USOSWeb. Aby definicja przedmiotu była kompletna należy zdefiniować protokoły oraz terminy protokołów. Każdy przedmiot może mieć kilka protokołów – zwykle związanych z różnymi rodzajami zajęć. System uzna, że student zaliczył przedmiot jeśli otrzyma pozytywną ocenę na każdym z protokołów.

 Wszystkie opisane powyżej czynności związane z definiowaniem przedmiotu muszą zostać wykonane w systemie USOS. Po migracji danych informacje te znajdą się w systemie USOSWeb i pracownik pełniący rolę prowadzącego zajęcia będzie mógł wprowadzać oceny – które podczas kolejnych migracji danych znajdą się w systemie USOS.

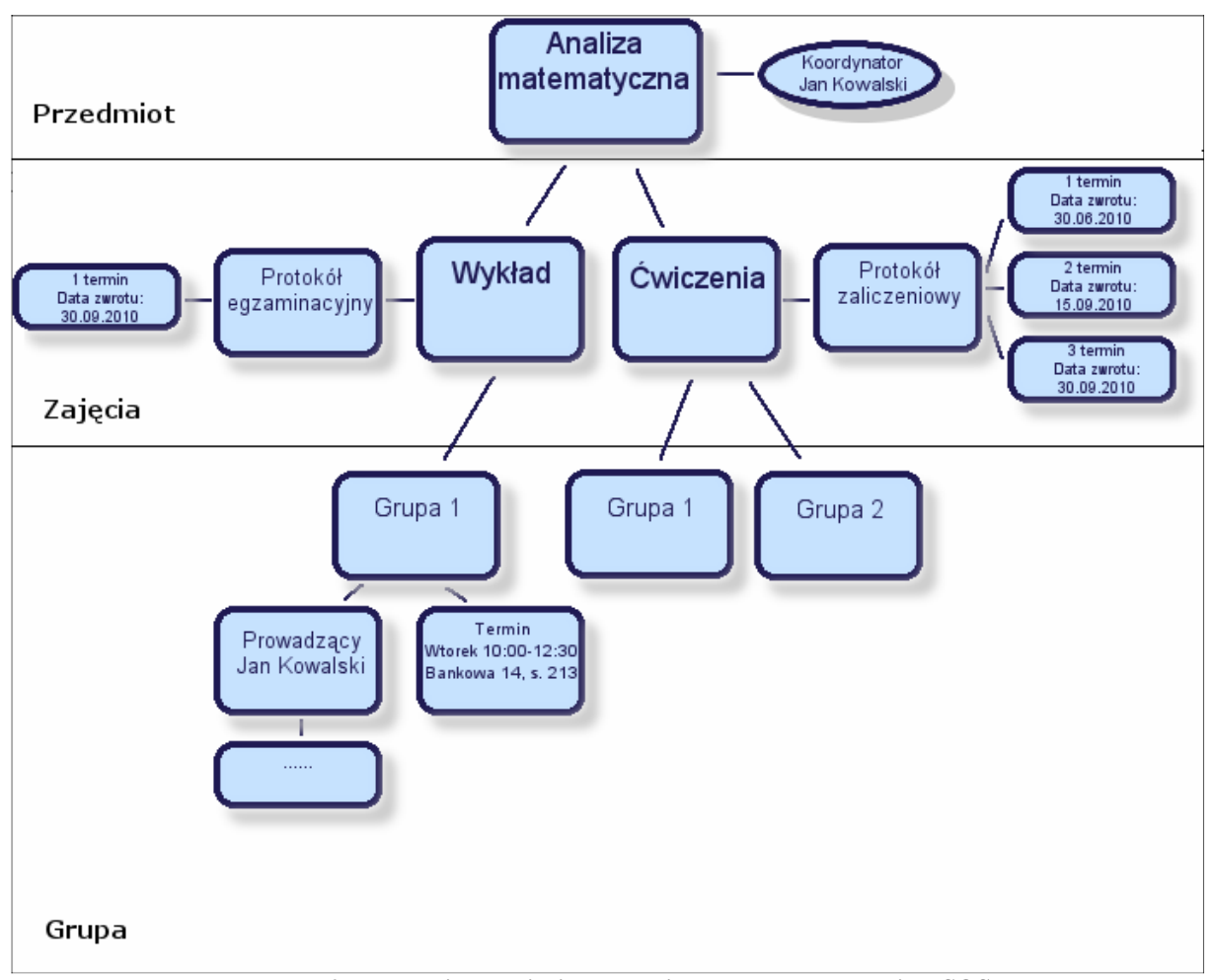

**Rysunek 0: Przedmioty, zaj**ę**cia, grupy i protokoły w systemie USOS** 

Bardzo ważne jest ustalenie kto i kiedy może modyfikować oceny. Oprócz pracownika prowadzącego zajęcia oceny może wprowadzać i modyfikować pracownik dziekanatu. Dążymy do modelu, w którym pracownik dziekanatu z pominięciem sytuacji wyjątkowych nie będzie tych ocen wprowadzał. Uporządkowaniu tej sytuacji służy data zwrotu protokołu, którą możemy ustalić w systemie USOS niezależnie dla każdego terminu protokołu. Pracownicy prowadzący zajęcia mogą edytować oceny tylko przed tą datą. W późniejszym okresie możliwość edycji po stronie systemu USOSWeb jest zablokowana i oceny niejako na własność przejmuje dziekanat. Podczas pierwszej migracji po tej dacie następuje automatyczne zatwierdzenie protokołów. Jeśli wszystkie oceny zostaną wprowadzone wcześniej, to koordynator ma możliwość zatwierdzenia protokołu i w ten sposób poinformowania dziekanatu, że oceny nie będą już więcej zmieniane po stronie systemu USOSWeb. Jest to bardzo ważny aspekt koordynacji działań pracowników, gdyż pracownik dziekanatu, który ma pewność, że wszystkie oceny zostały już wprowadzone może przystąpić do sprawdzania czy studenci, zgodnie z wymaganiami opisanymi w systemie USOS, powinni zaliczyć dany semestr studiów (nazywany w systemie USOS etapem studiów).

W nastepnych punktach dokumentu znajduje się dokładny opis czynności prowadzących do wystawienia oceny. Zapraszamy do lektury.

## **1. LOGOWANIE DO SERWISU USOSWEB**

Serwis USOSweb jest aplikacją dostępną za pomocą przeglądarki WWW. Serwis znajduje się pod adresem https://usosweb.us.edu.pl . Po wpisaniu adresu w oknie przeglądarki pojawi się strona startowa systemu USOSWeb widoczna na Rysunku 1.

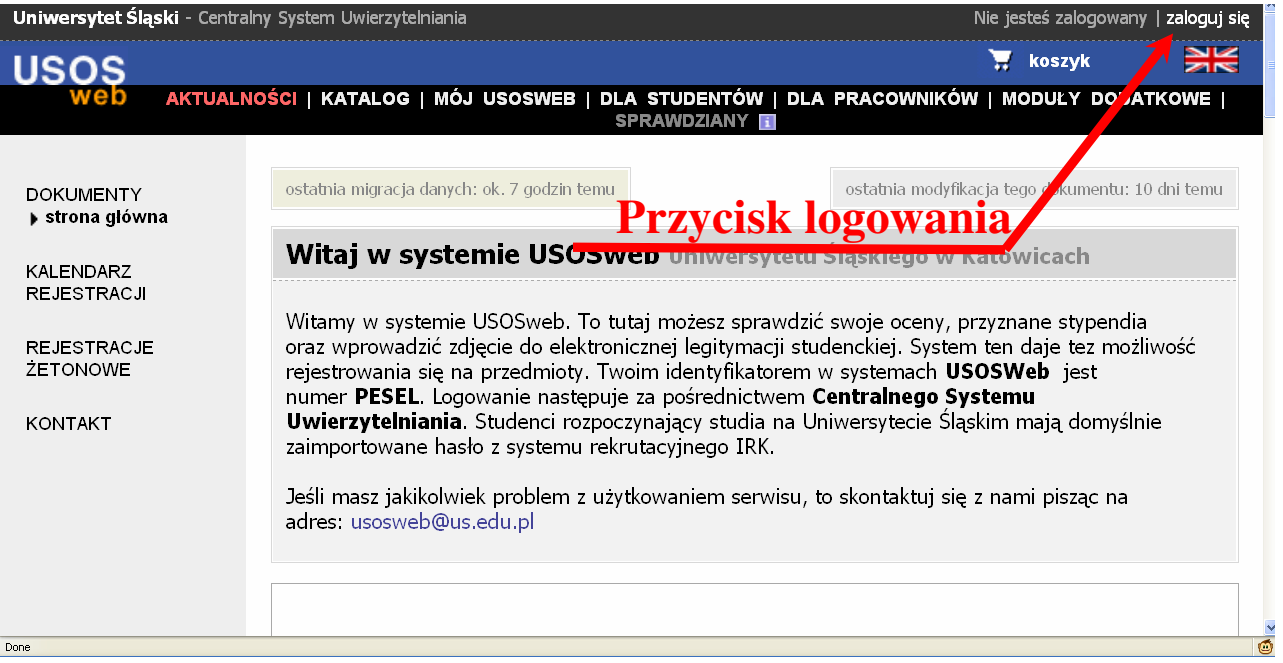

**Rysunek 1: Strona startowa USOSweb**

W celu zalogowania się do serwisu, należy użyć przycisku zaloguj się (rys. 1) (prawy górny róg ekranu). Po naciśnięciu wskazanego przycisku pojawia się okno Centralnego Systemu Uwierzytelniania za pomocą którego następuje logowanie do systemu (rys. 2):

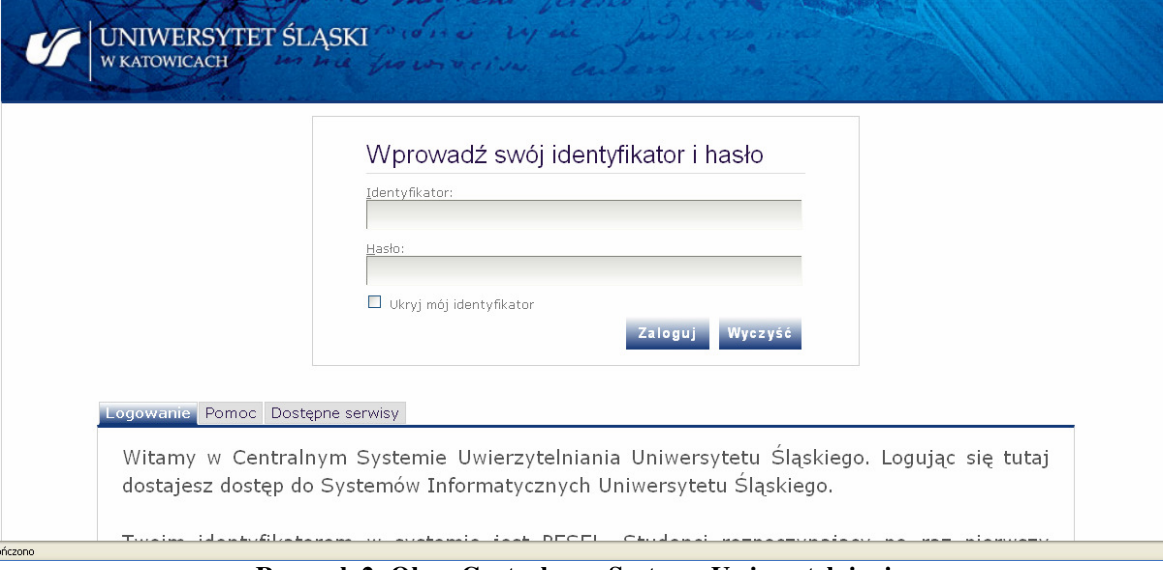

**Rysunek 2: Okno Centralnego Systemu Uwierzytelniania** 

W odpowiednie pola należy wprowadzić identyfikator, którym jest PESEL (lub sztuczny PESEL w przypadku cudzoziemców) oraz hasło i nacisnąć przycisk Zaloguj

**UWAGA:** Każdy pracownik Uniwersytetu Śląskiego posiada konto w systemie USOSWeb. Konto to jest tworzone automatycznie podczas importu danych pracowniczych z systemu SAP. W przypadku pierwszego logowania do systemu USOSWeb należy aktywować konto poprzez ustalenie nowego hasła do systemu. Aby to zrobić należy wybrać zakładkę **Pomoc** znajdującą się na stronie Centralnego Systemu Uwierzytelnienia, a następnie wybrać odnośnik do systemu generowania nowego hasła. Postępując zgodnie z znajdującą się tam instrukcją wygenerowany zostanie kod aktywacyjny, który należy przedstawić w dziekanacie/sekretariacie swojej jednostki. Za jego pomocą zostanie aktywowane nowe hasło.

## **2. WYSZUKIWANIE ODPOWIEDNIEGO PROTOKOŁU W SERWISIE USOSWEB**

Po zalogowaniu nastąpi przejście do indywidualnej strony użytkownika (rys. 3):

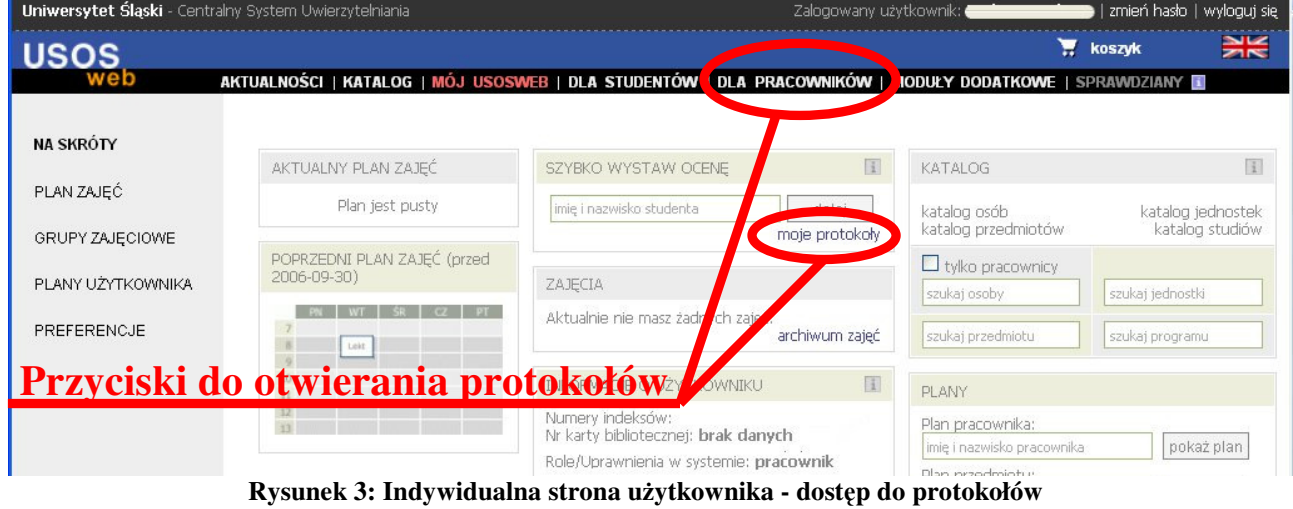

Na czerwono zaznaczono przyciski, którymi można wyświetlić protokoły. Pierwszy z nich, znajdujący się w górnym menu przycisk **D**LA PRACOWNIKÓW umożliwia wyświetlenie wszystkich dostępnych protokołów.

Drugi przycisk znajdujący się w tabeli SZYBKO WYSTAW OCENĘ umożliwia odszukanie interesującego nas protokołu.

**UWAGA:** Protokoły na liście protokołów ograniczone są do listy protokołów aktywnego cyklu dydaktycznego. W każdej chwili możemy zmienić cykl, którego protokoły są wyświetlane.

### **3. OTWIERANIE PROTOKOŁU**

Po przejściu za pomocą opisanych w poprzednim punkcie przycisków do modułu protokoły zobaczymy tabelę z listą protokołów do których mamy dostęp. Możemy pełnić w systemie jedną z trzech ról: prowadzącego zajęcia (oznaczenie **P**), koordynatora zajęć (oznaczenie **K**) oraz egzaminatora (oznaczenie **E**) (rys. 4). W każdym wierszu tabeli jest podana nazwa i kod przedmiotu oraz nazwa i typ protokołu (zaliczeniowy lub egzaminacyjny), a w kolejnych kolumnach

szczegółowe informacje o protokole. Dla każdego terminu osobno określa się status protokołu (aktywny, zatwierdzony lub przeterminowany) i datę jego automatycznego zamknięcia, po którym dalsza edycja będzie niemożliwa (**data zwrotu**).

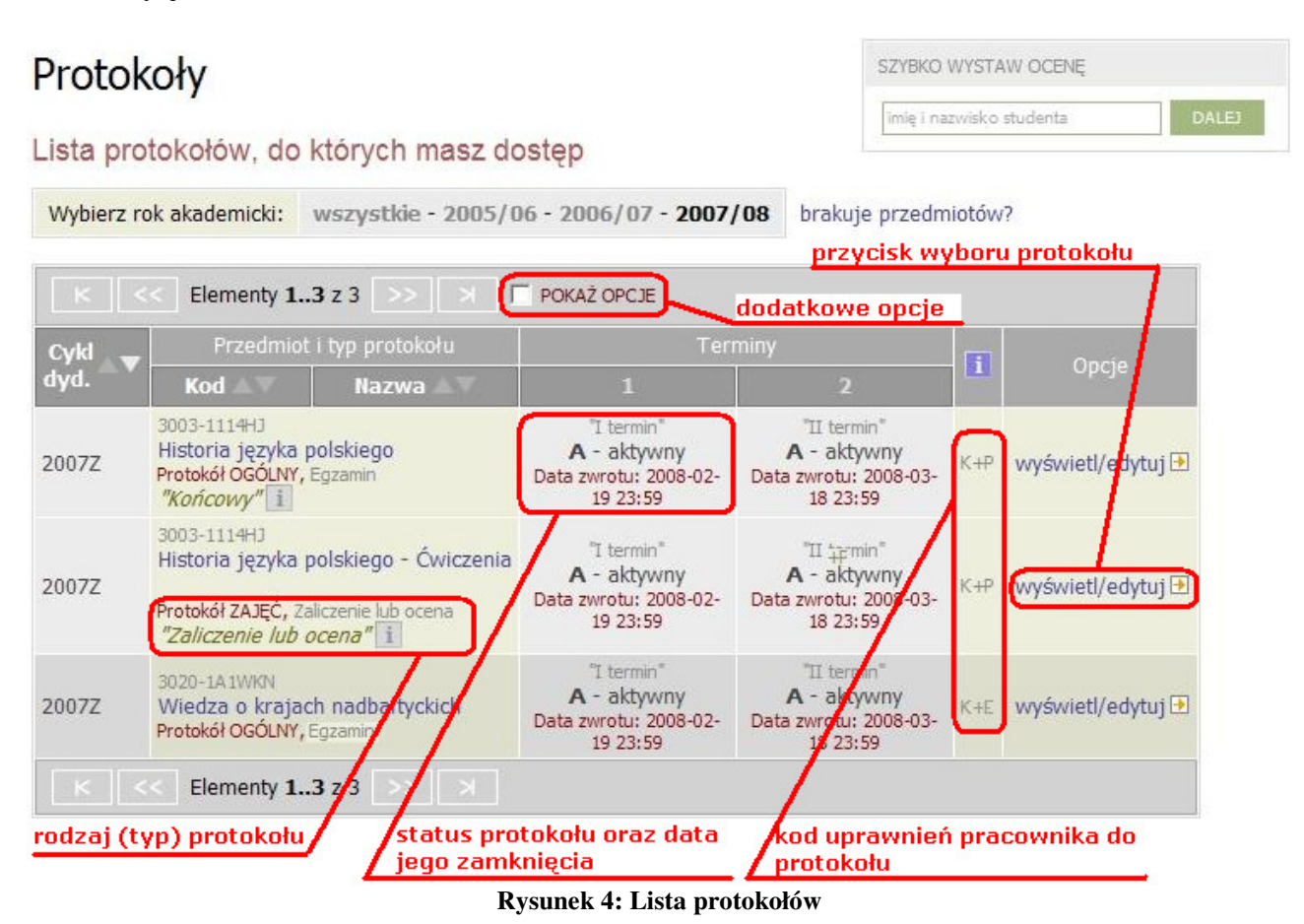

Zaznaczenie kratki **POKAŻ OPCJE** nad tabelą umożliwia sortowanie protokołów według własnych potrzeb. (Rys. 5):

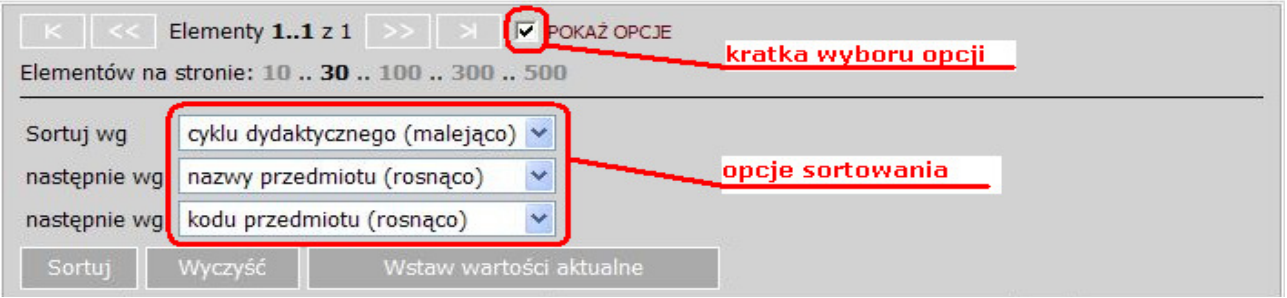

**Rysunek 5: Wybór kryteriów sortowania protokołów** 

Aby wyświetlić dany protokół, należy kliknąć na odnośnik wyświetl/edytuj (rys. 4).

**WA**Ż**NE:** Należy zwrócić uwagę na wybór właściwego protokołu. Przedmiot może mieć zdefiniowanych kilka protokołów i nie do wszystkich możemy mieć prawo edycji!

Przed rozpoczęciem wprowadzania ocen zostaniemy poproszeni o wybranie widoku/filtru protokołu, co jest szczególnie istotne przy dużej liczbie grup egzaminacyjnych/grup ćwiczeniowych (rys. 6.):

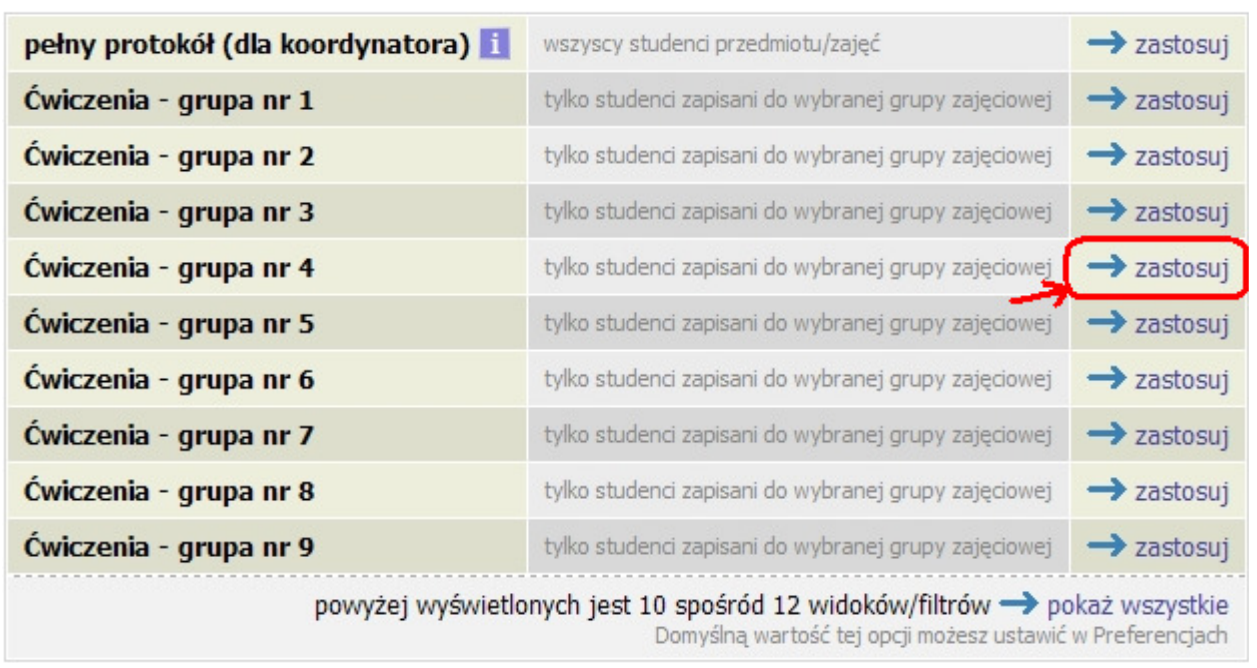

### Wybierz widok/filtr protokołu z poniższej listy

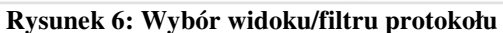

W zależności od przyznanych w systemie uprawnień do wybranego przedmiotu (K, P lub E) zostają przydzielone odpowiednie prawa do wypełniania protokołu lub jego części.

Po wybraniu wyróżnionej na rysunku opcji →zastosuj ukaże się protokół (rys. 7.):

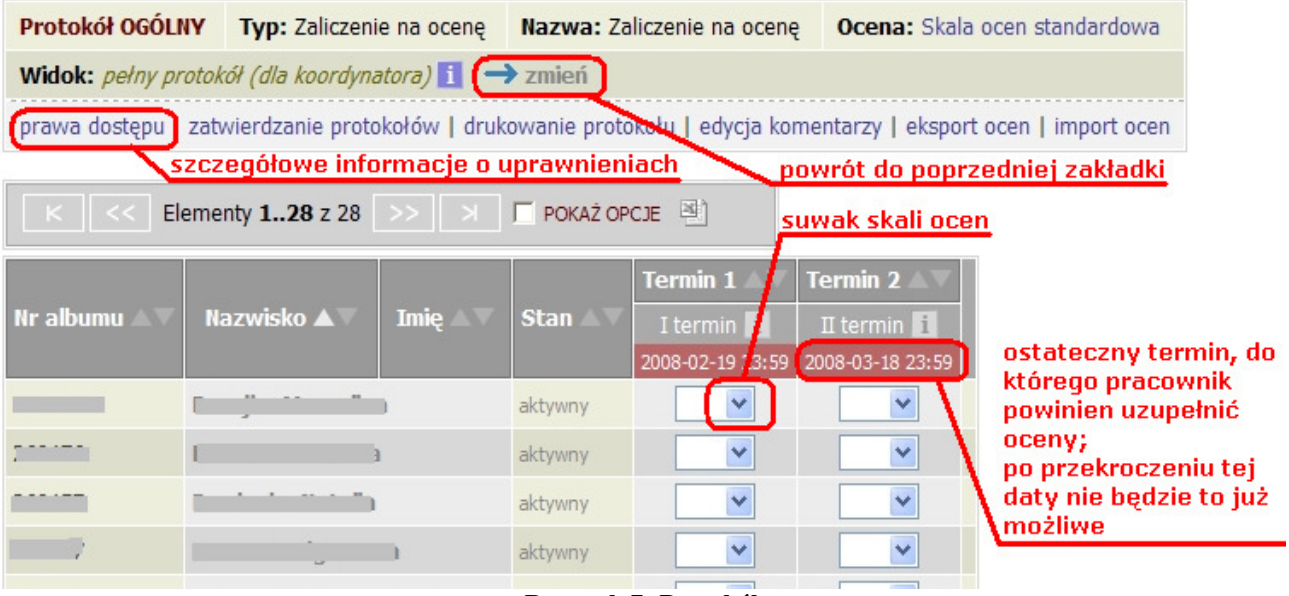

**Rysunek 7: Protokół** 

Zmianę filtru (powrót do poprzedniej zakładki) można wykonać naciskając przycisk →zmień .

**WA**Ż**NE:** Informację o naszych indywidualnych uprawnieniach (K, P lub E) uzyskamy po wybraniu przycisku →zastosuj .

### **4. WPROWADZANIE OCEN**

Aby wstawić ocenę, należy kliknąć na suwak (rys. 7) znajdujący się przy nazwisku wybranego studenta. Uzyskamy wtedy dostęp do skali ocen dla danego protokołu (rys. 8). Następnie należy kliknąć na wybraną ocenę. W przypadku konieczności wprowadzenia korekty czynność należy powtórzyć.

**UWAGA:** Pracownik może uzupełnić w systemie oceny studentów jedynie wtedy, gdy protokół jest aktywny.

**UWAGA:** W celu uniknięcia błędnego wprowadzenia oceny przed przesunięciem strony w górę lub w dół należy wyjść z okienka (kliknąć poza jego obrębem), ponieważ skala ocen łatwo się przewija i można nie zauważyć, że została wpisana zła ocena.

| Elementy 130 z 87 >> $\parallel$ > $\parallel$ $\parallel$ $\parallel$ $\parallel$ POKAŻ OPCJE $\triangleq$<br>$K \parallel K$ |            |      |             |                 |                                   |            |
|----------------------------------------------------------------------------------------------------|------------|------|-------------|-----------------|-----------------------------------|------------|
|                                                                                                    |            |      |             | <b>Termin 1</b> | <b>Termin 2</b>                   |            |
| Nr albumu                                                                                                    | Nazwisko A | Imie | <b>Stan</b> | I termin        | II termin                         |            |
|                                                                                                    |            |      |             |                 | 2008-02-19 23:59 2008-03-18 23:59 |            |
|                                                                                                    |            |      | aktywny     | Ÿ               |                                   | skala ocen |
|                                                                                                    |            |      | aktywny     | <b>NZAL</b>     |                                   |            |
|                                                                                                    |            |      | aktywny     | <b>ZAL</b>      |                                   |            |
|                                                                                                    |            |      | aktywny     | 3,5             | $\checkmark$                      |            |
|                                                                                                    |            |      | aktywny     | 4,5             | $\checkmark$                      |            |
|                                                                                                    |            |      | aktywny     |                 | Ÿ                                 |            |
|                                                                                                    |            |      | aktywny     |                 | v                                 |            |

**Rysunek 8: Skala ocen** 

## **5. ZAPISYWANIE WPROWADZONYCH ZMIAN W PROTOKOLE**

Po wstawieniu wszystkich lub tylko części ocen należy zapisać zmiany w protokole – służy do tego przycisk ZAPISZ . Jeśli chcemy anulować wszystkie wprowadzone do tej pory zmiany należy wybrać przycisk COFNIJ ZMIANY (rys. 9):

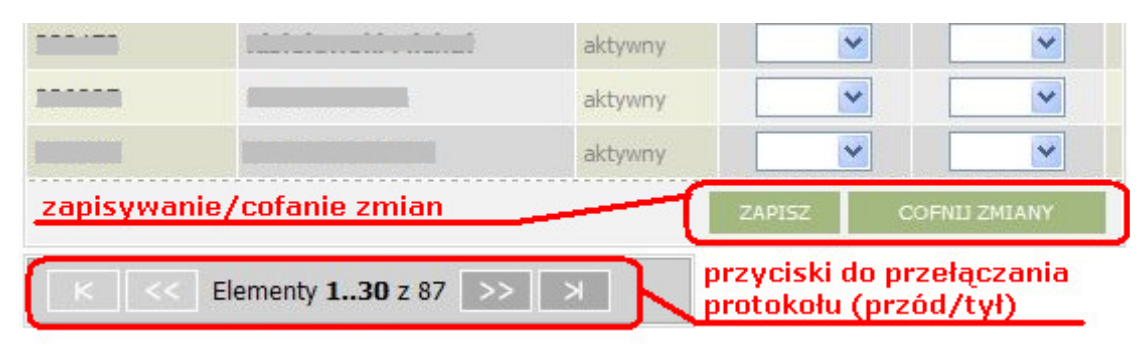

**Rysunek 9: Zapisywanie zmian / przeł**ą**czanie protokołu (przód/tył)** 

**UWAGA:** Jednorazowo wyświetla się maksymalnie 30 osób (można zmienić liczbę wyświetlanych osób na stronie wybierając z menu MÓJ USOSWEB zakładkę **Preferencje**). Jeżeli na protokole jest więcej nazwisk, to aby wstawić oceny pozostałym studentom, musimy przejść do dalszej części protokołu. Służy do tego przycisk **>>** (rys.9).

**WA**Ż**NE:** Aby przejść do dalszej części protokołu, najpierw należy zapisać zmiany. Ze względu na możliwość wygaśnięcia sesji lub zawieszenia się systemu zaleca się częste zapisywanie zmian.

## **6. ZATWIERDZANIE PROTOKOŁU – KOORDYNATORZY (K)**

W okresie, gdy protokół jest aktywny, można do niego wielokrotnie powracać, wprowadzać uzupełnienia i zmiany. Po wprowadzeniu wszystkich ocen protokół należy zatwierdzić. Obowiązek zatwierdzenia protokołu spoczywa na koordynatorze przedmiotu (K).

Po zatwierdzeniu protokołu przez koordynatora osoby prowadzące poszczególne zajęcia lub egzaminatorzy nie mogą wprowadzać żadnych zmian. Każdy termin protokołu zatwierdza się niezależnie. Służy do tego przycisk zatwierdzanie protokołów (rys. 10):

|           |                                                                                          |      |             |                  |                  | Protokół OGÓLNY Typ: Zaliczenie lub ocena Nazwa: Zaliczenie lub ocena Ocena: Zaliczenie lub ocena w skali standardowej |
|-----------|------------------------------------------------------------------------------------------|------|-------------|------------------|------------------|----------------------------------------------------------------------------------------------------|
|           | <b>Widok:</b> pełny protokół (dla koordynatora) $\mathbf{i} \rightarrow \mathbf{z}$ mień |      |             |                  |                  |                                                                                                    |
|           |                                                                                          |      |             |                  |                  | prawa dostępu zatwierdzanie protokołów drukowanie protokołu   edycja komentarzy   eksport ocen   import ocen           |
|           |                                                                                          |      |             |                  |                  | przycisk zatwierdzania protokołu                                                                                       |
|           | Elementy 130 z 87 >> $\rightarrow$ $\rightarrow$ $\Box$ POKAŻ OPCJE                      |      |             |                  |                  |                                                                                                    |
|           | Nazwisko A                                                                               | Imie | <b>Stan</b> | <b>Termin 1</b>  | <b>Termin 2</b>  |                                                                                                    |
| Nr albumu |                                                                                          |      |             | I termin         | II termin        |                                                                                                    |
|           |                                                                                          |      |             | 2008-02-19 23:59 | 2008-03-18 23:59 |                                                                                                    |
|           |                                                                                          |      | aktywny     |                  | $\checkmark$     |                                                                                                    |
|           |                                                                                          |      | aktywny     | 4                | $\ddotmark$      |                                                                                                    |

**Rysunek 10: Zatwierdzanie protokołu**

Wybór tej opcji zatwierdzanie protokołów prowadzi do strony z tabelą i komunikatem (rys. 11.):

|                   | E wróć do edycji protokołu |               | zmian poprzez USOSweb (można w dziekanacie). | powrót do poprzedniej zakładki<br>Jesteś koordynatorem przedmiotu - możesz zatwierdzać protokół.<br>W zatwierdzonych terminach protokołów nie można już dokonywać |
|-------------------|----------------------------|---------------|----------------------------------------------|----------------------------------------------------------------------------------------------------|
| <b>Nr terminu</b> | <b>Nazwa</b>               | <b>Status</b> | Akcje                                        |                                                                                                    |
|                   | I termin                   | A - aktywny   | > zatwierdź                                  | przycisk<br>zatwierdzania                                                                                                    |
| $\overline{2}$    | II termin                  | A - aktywny   | $\rightarrow$ zatwierdź                      | I terminu protokołu                                                                                                    |

**Rysunek 11: Wybór terminu zatwierdzanego protokołu** 

Jeżeli pracownik nie ma uprawnień koordynatora (K), a jedynie prowadzącego zajęcia (P) lub egzaminatora (E), to przy próbie zatwierdzenia protokołu otrzyma następujący komunikat:

> Tylko koordynator przedmiotu może zatwierdzić protokół. W zatwierdzonych terminach protokołów nie można już dokonywać zmian poprzez USOSweb (można w dziekanacie).

Aby zatwierdzić dany termin protokołu, należy wybrać →zatwierdź . W przypadku wątpliwości należy kliknąć wróć do edycji protokołu i dopiero po ich wyjaśnieniu (gdy koordynator jest przekonany, że dany termin może zostać zatwierdzony) powtórzyć opisywaną czynność.

#### **UWAGA: Procedury zatwierdzenia protokołu nie da si**ę **cofn**ąć**.**

Przed zatwierdzeniem protokołu trzeba się upewnić, że wszystkie osoby mają wystawione oceny. W przypadku, gdy do jednego przedmiotu przypisany jest więcej niż jeden koordynator i każdy z nich wypełnia tylko część protokołu, do jego zatwierdzenia należy wytypować jedną osobę. Gdy koordynator nie ma pewności co do kompletności protokołu może zaczekać do wygaśnięcia terminu (**data zwrotu**) i dopiero wtedy dokonać jego zatwierdzenia.

## **7. DRUKOWANIE PROTOKOŁU**

W celu uzyskania papierowego egzemplarza protokołu na egzamin lub zaliczenie z listą studentów zapisanych na przedmiot do grupy lub na egzamin można wydrukować protokół jeszcze niewypełniony, a więc niezatwierdzony. Na takim protokole pojawi się nadruk *NIEZATWIERDZONY*.

Właściwy protokół na potrzeby archiwizacji w dziekanacie drukujemy jednak dopiero po jego zatwierdzeniu. Procedura wydruku zarówno pustego, jak i wypełnionego protokołu jest taka sama. Aby wydrukować protokół należy kliknąć na **drukowanie protokołu** (rys. 12):

|                                                                                          |                                                                     |             |             |                                   |                 | Protokół OGÓLNY Typ: Zaliczenie lub ocena Nazwa: Zaliczenie lub ocena Ocena: Zaliczenie lub ocena w skali standardowej |
|------------------------------------------------------------------------------------------|---------------------------------------------------------------------|-------------|-------------|-----------------------------------|-----------------|----------------------------------------------------------------------------------------------------|
| <b>Widok:</b> pełny protokół (dla koordynatora) $\mathbf{i} \rightarrow \mathbf{z}$ mień |                                                                     |             |             |                                   |                 |                                                                                                    |
|                                                                                          |                                                                     |             |             |                                   |                 | prawa dostępu   zatwierdzanie protokołów   drukowanie protokołu   edycja komentarzy   eksport ocen   import ocen       |
|                                                                                          |                                                                     |             |             |                                   |                 | przycisk drukowania protokołu                                                                                          |
|                                                                                          | Elementy 130 z 87 >> $\rightarrow$ $\rightarrow$ $\top$ POKAŻ OPCJE |             |             |                                   |                 |                                                                                                    |
|                                                                                          |                                                                     |             |             | <b>Termin 1</b>                   | <b>Termin 2</b> |                                                                                                    |
| Nr albumu                                                                                | Nazwisko A                                                          | <b>Imie</b> | <b>Stan</b> | I termin                          | $\Box$ termin   |                                                                                                    |
|                                                                                          |                                                                     |             |             | 2008-02-19 23:59 2008-03-18 23:59 |                 |                                                                                                    |

**Rysunek 12: Wybór opcji drukowania** 

#### Ukaże się okno: **Opcje wydruku protokołu** (rys. 13):

E wróć do edycji protokołu

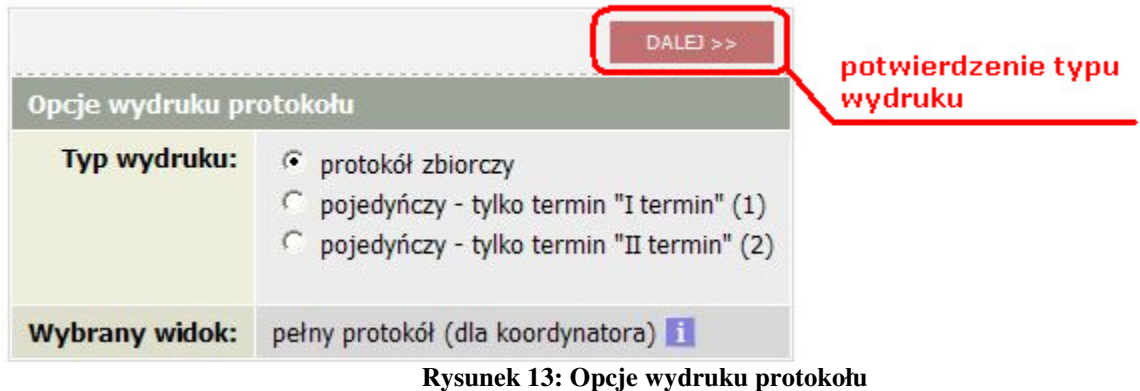

Po zaznaczeniu odpowiedniego typu wydruku (protokół zbiorczy lub pojedynczy) należy kliknąć DALEJ >> . Ukaże się wtedy kolejne okno dające możliwość sprecyzowania wyglądu drukowanego dokumentu (rys. 14):

- sposób wyświetlenia,
- możliwość pobrania pliku i zapisania na dysku,
- opcje dotyczące pustych wierszy i pól,
- wyświetlanie nazwisk prowadzących/koordynatorów,
- miejsca na podpis,
- dodatkowe kolumny: **Data** i **Oceniaj**ą**cy.**

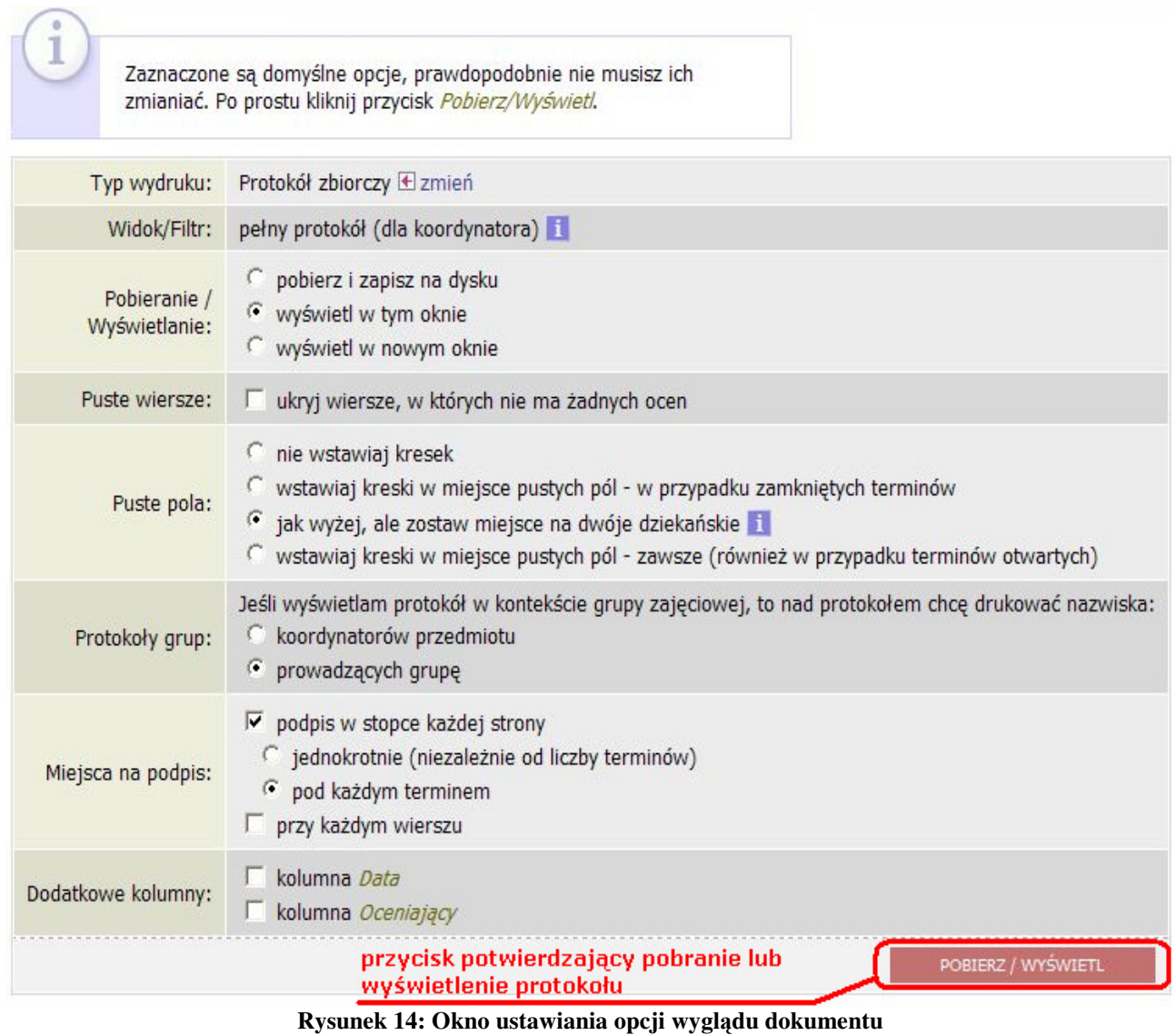

Po wybraniu odpowiadających nam opcji należy kliknąć na przycisk **POBIERZ/WYŚWIETL** Wyświetli się gotowy do wydruku/pobrania protokół w formacie PDF (na niezatwierdzonym protokole pojawi się nadruk *NIEZATWIERDZONY*).

**UWAGA:** Wydrukowany i zatwierdzony protokół należy podpisać i oddać do Dziekanatu/Sekretariatu swojej jednostki.

## **8. EKSPORT LISTY STUDENTÓW DO PROGRAMU MS EXCEL**

Aby wyeksportować listę studentów należy wejść w protokoły (rys. 15) i kliknąć na nazwę wybranego przedmiotu np. Inżynieria oprogramowania .

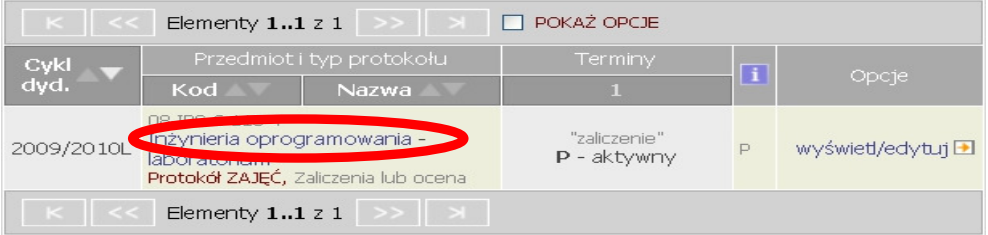

#### **Rysunek 15: Lista protokołów**

Następnie należy kliknąć na [grupy] lub  $\rightarrow$ zobacz listę/przepisz grupy (rys. 16).

#### Zajęcia w cyklu "semestr letni 2009/2010" (zakończony)

| Okres:           | 2010-03-16 - 2010-09-30                                    |                     |  |
|------------------|------------------------------------------------------------|---------------------|--|
| Typ zajęć:       | laboratorium 30 godzir (grupy)<br>wykład 15 godzin [grupy] |                     |  |
| Koordynatorzy:   | (brak danych)                                              |                     |  |
| Prowadzący grup: |                                                            |                     |  |
|                  | Lista studentów: zobacz listę / przepisz grupy             | 13                  |  |
| Zaliczenie:      | Zaliczenie na ocene                                        | O zobacz plan zajęć |  |

**Rysunek 16: Szczegóły przedmiotu** 

W przypadku kliknięcia na [grupy] należy wejść w szczegóły , pojawi się wówczas lista studentów przypisanych do danej grupy zajęciowej (rys. 17a). W celu eksportu do pliku Excel należy kliknąć na pobierz listę .

Natomiast w przypadku kliknięcia na →zobacz listę/przepisz grupy pojawi się lista studentów uprawnionych do zaliczania danego przedmiotu (rys. 17b). W celu eksportu do pliku Excel należy kliknać na <u>[</u> РОКА<sup>2</sup> ОРСЈЕ **В**]

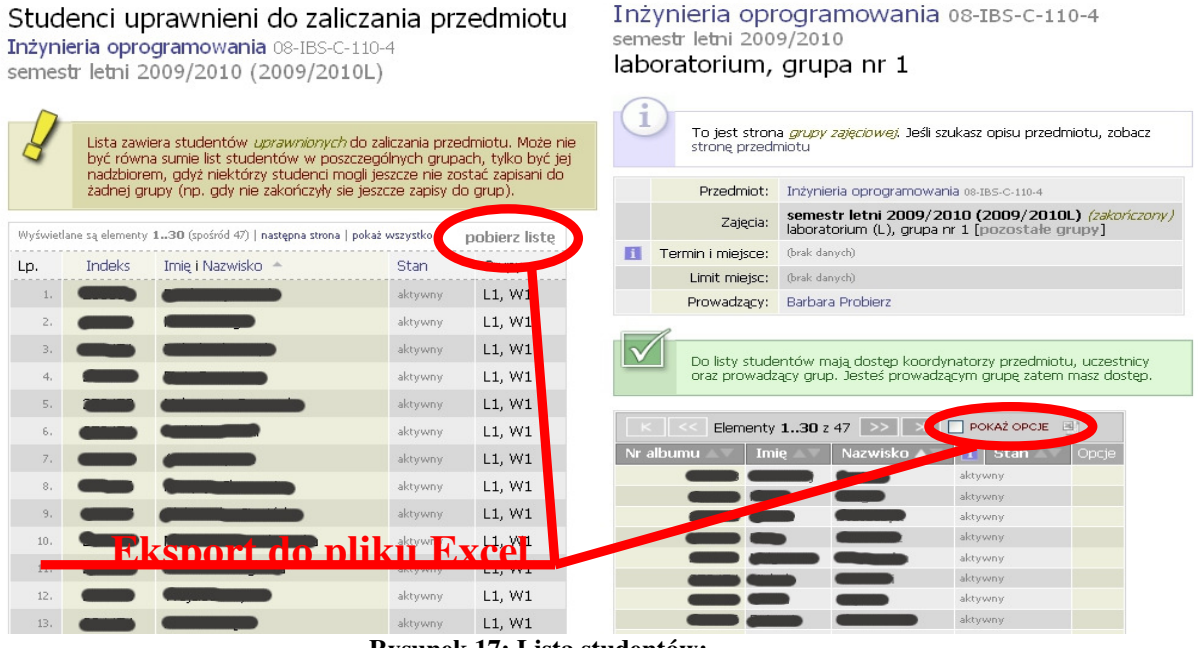

**Rysunek 17: Lista studentów:** 

**a) studenci uprawnieni do zaliczenia przedmiotu (lewa strona) b) studenci grupy zaj**ę**ciowej (prawa strona)** 

### **9. ZAKO**Ń**CZENIE PRACYU W SERWISIE USOSWEB**

Po zakończeniu pracy w USOSweb należy się wylogować. Służy do tego przycisk Wyloguj się znajdujący się w prawym górnym rogu ekranu (rys.18):

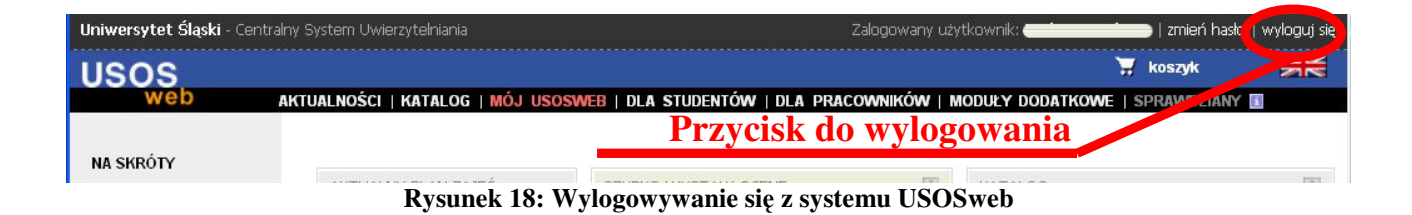

## **10. UWAGI DODATKOWE**

- Należy unikać korzystania z opcji przeglądarki internetowej "WSTECZ". Taka operacja może spowodować cofnięcie zapisania danych wprowadzonych do protokołu. Alternatywę stanowią opcje menu serwisu USOSweb (powrót do swojej strony startowej umożliwia przycisk w górnym menu MÓJ USOSWEB ),
- protokoły generowane są z zasady w niedługim okresie poprzedzającym sesję egzaminacyjną. Przed ich wypełnieniem należy jednak zawsze upewnić się, że dotyczą danego cyklu dydaktycznego.
- do jednego przedmiotu może być utworzonych kilka protokołów. W takim przypadku student zaliczy przedmiot dopiero w momencie otrzymania pozytywnych ocen/zaliczeń we wszystkich protokołach. Należy zwrócić szczególną uwagę na to, żeby wybrać właściwy protokół,
- **w przypadku konieczno**ś**ci zrobienia przerwy w trakcie wprowadzania ocen nale**ż**y zawsze zapisa**ć **zmiany (krok 5).** Dłuższa nieaktywność może być przyczyną wygaśnięcia sesji lub zawieszenia się systemu, co skutkuje utratą niezapisanych danych i koniecznością ponownego logowania,
- do obsługi serwisu USOSweb zaleca się stosowanie przeglądarki **Firefox**. Można ją bezpłatnie pobrać ze strony **http://www.firefox.pl/.**